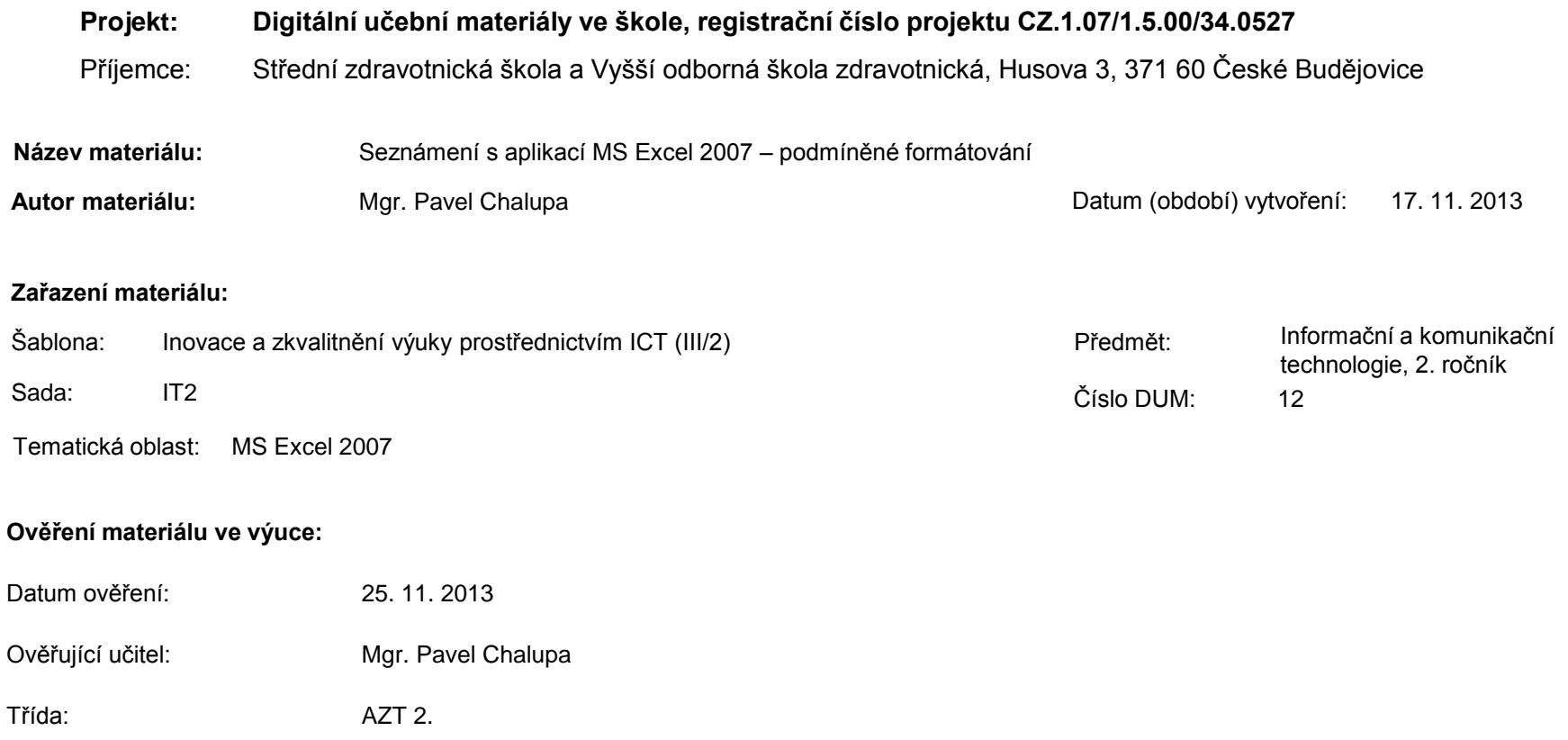

**Popis způsobu použití materiálu ve výuce:** Výuková elektronická prezentace, která je určena pro seznámení žáků se základy aplikace MS Excel 2007. Prezentace předpokládá obecné znalosti s předchozími verzemi a seznamuje s inovacemi v nové aplikaci. Prezentace může sloužit jako názorná pomůcka doplňující výklad učitele, která je také vhodná pro domácí přípravu žáků. Materiál posiluje zpětnou vazbu ověřující pochopení látky v podobě závěrečného kontrolního cvičení k danému tématu.

**Tento výukový materiál je spolufinancován Evropským sociálním fondem a státním rozpočtem České republiky.**

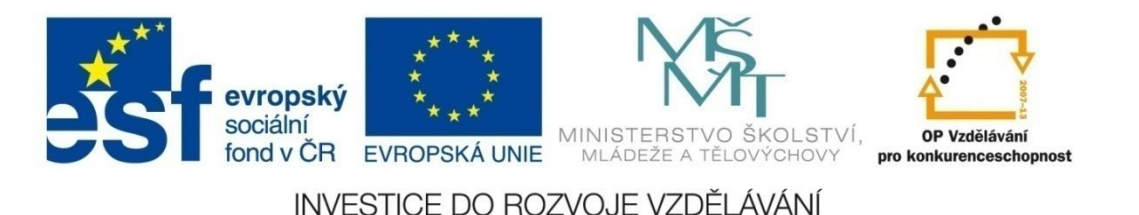

### **Aplikace MS Excel 2007**

#### **Mgr. Pavel Chalupa**

**2. ročník**

### **Podmíněné formátování**

**EV kartě Domů pod skupinou příkazů a funkcí Styly se** nachází rozevírací galerie Podmíněné formátování.

- Jednou z možností podmíněného formátování je nastavení vzhledu buněk.
- Umožňuje změnu grafického nastavení podle zadaných kritérií.
	- 1. Stanovením pravidla, které musí obsah buňky splňovat
	- 2. Stanovením konkrétního obsahu buňky

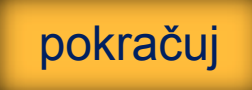

#### **Podmíněné formátování**

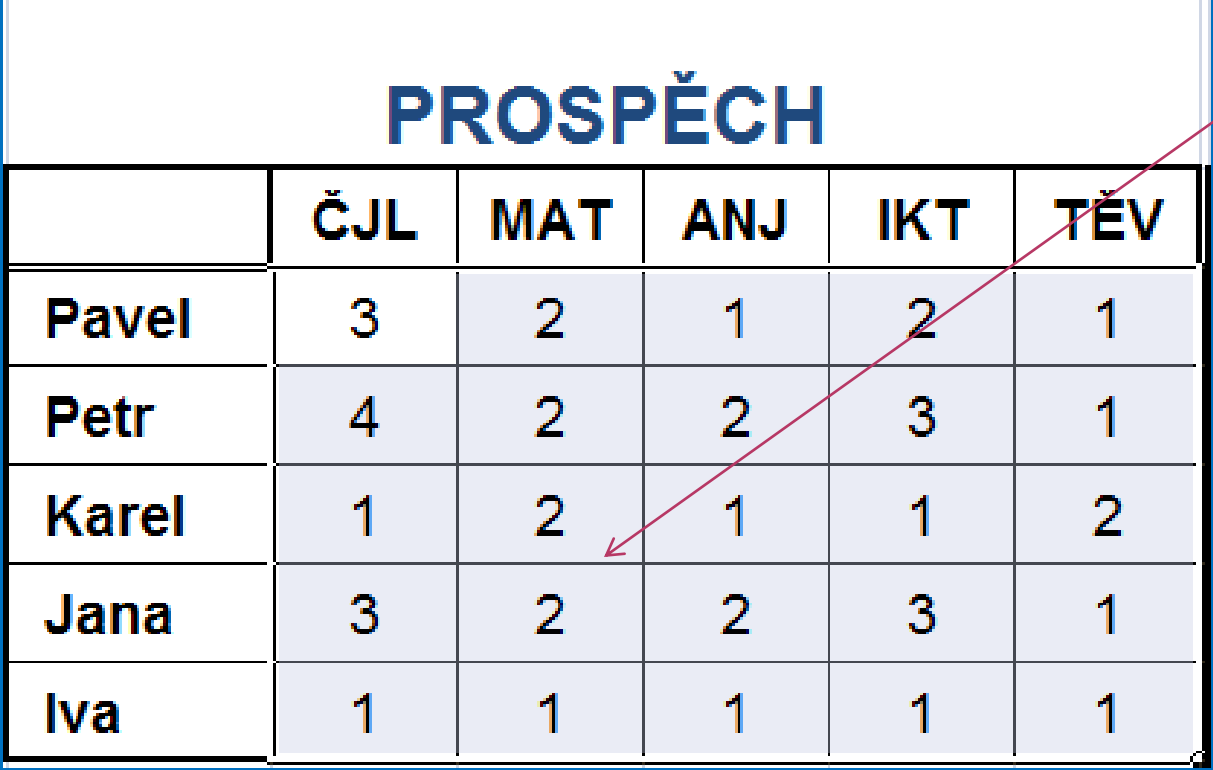

Pro jednotlivé známky nastavíga stylyl pomocí podmíněného formátování. Označnafivs*e*chny **bañky se zhály**kami.

#### **Podmíněné formátování**

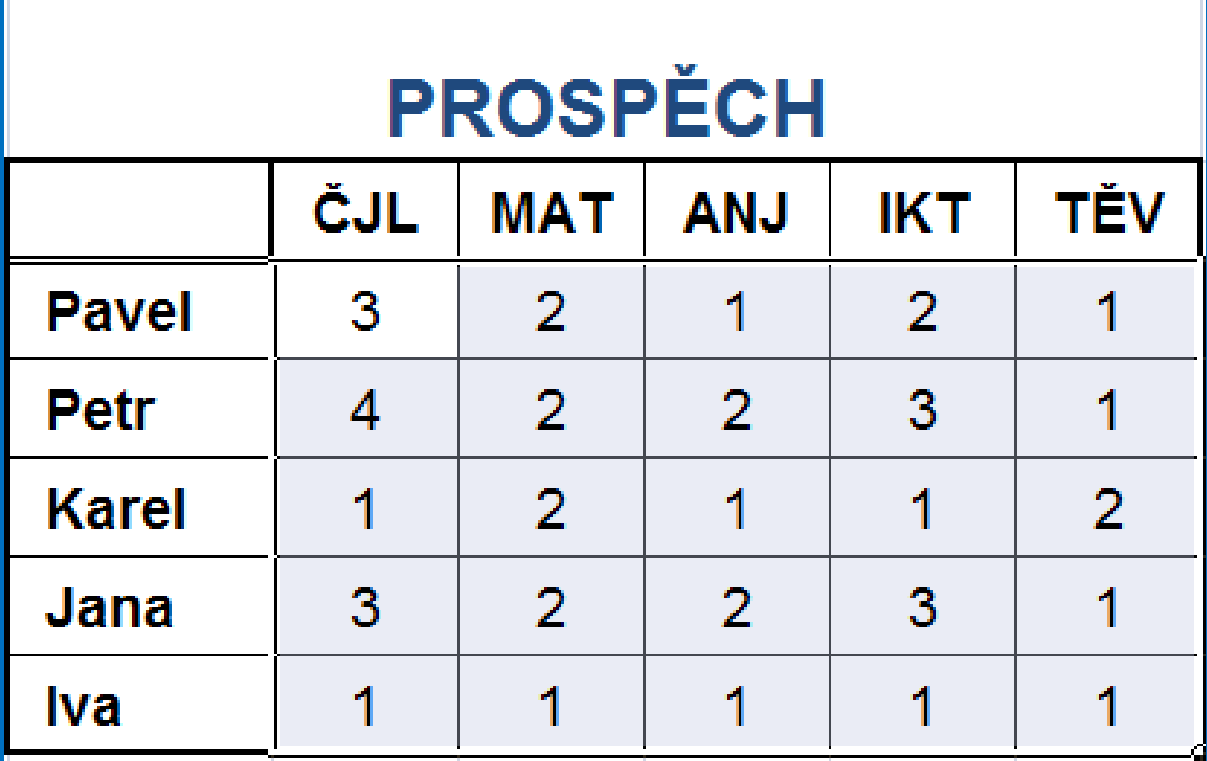

V kartě Domů označíme myší ikonku podmíněného formátování pod skupinou příkazů a funkcí Styly

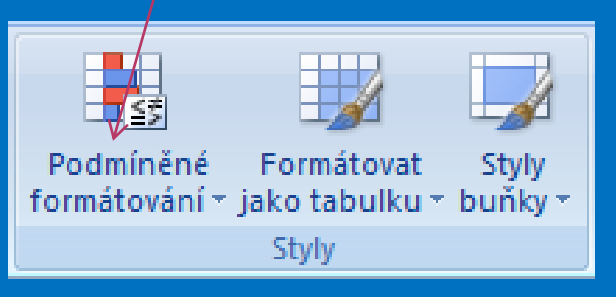

### **Podmíněné formátování**

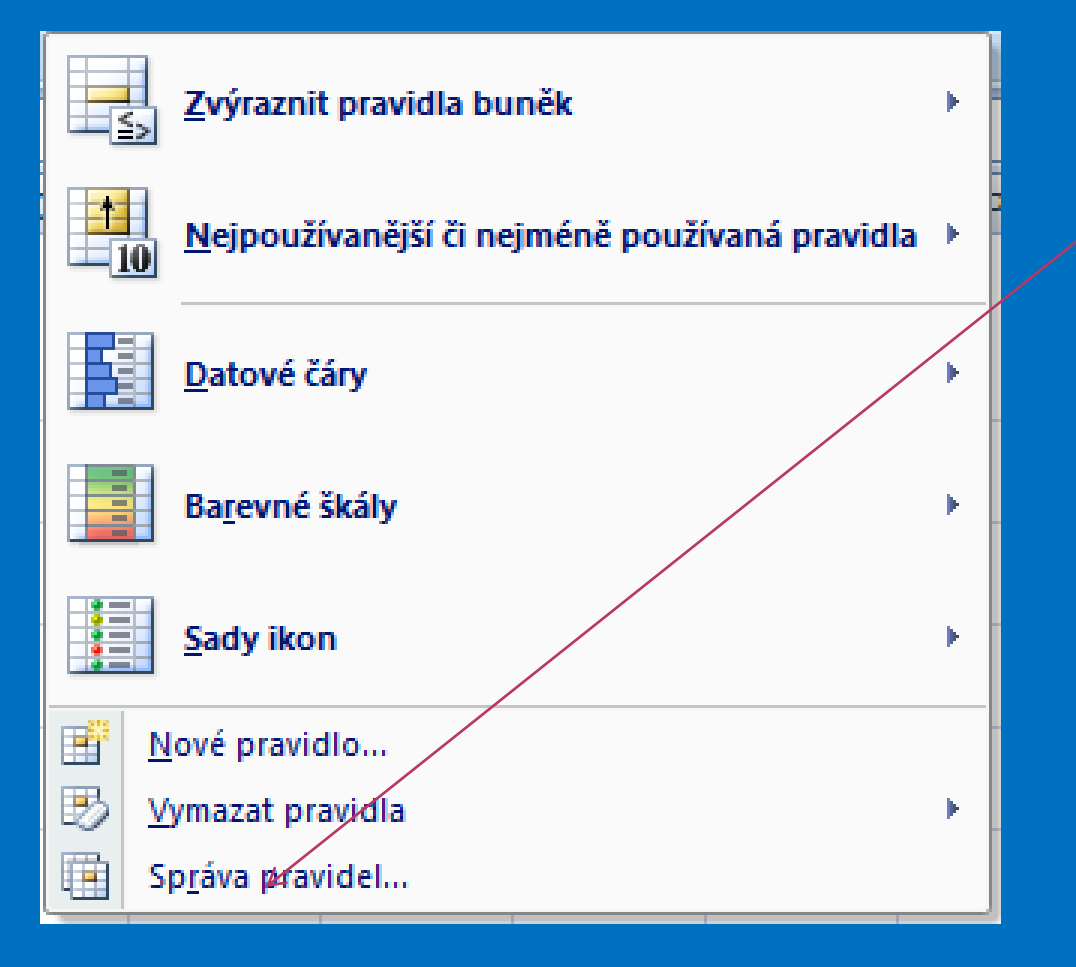

Otevře se nám nabídka ze které vybereme a označíme Správu pravidel

### **Podmíněné formátování**

#### V Správci pravidel podmíněného formátování vybereme Nové pravidlo

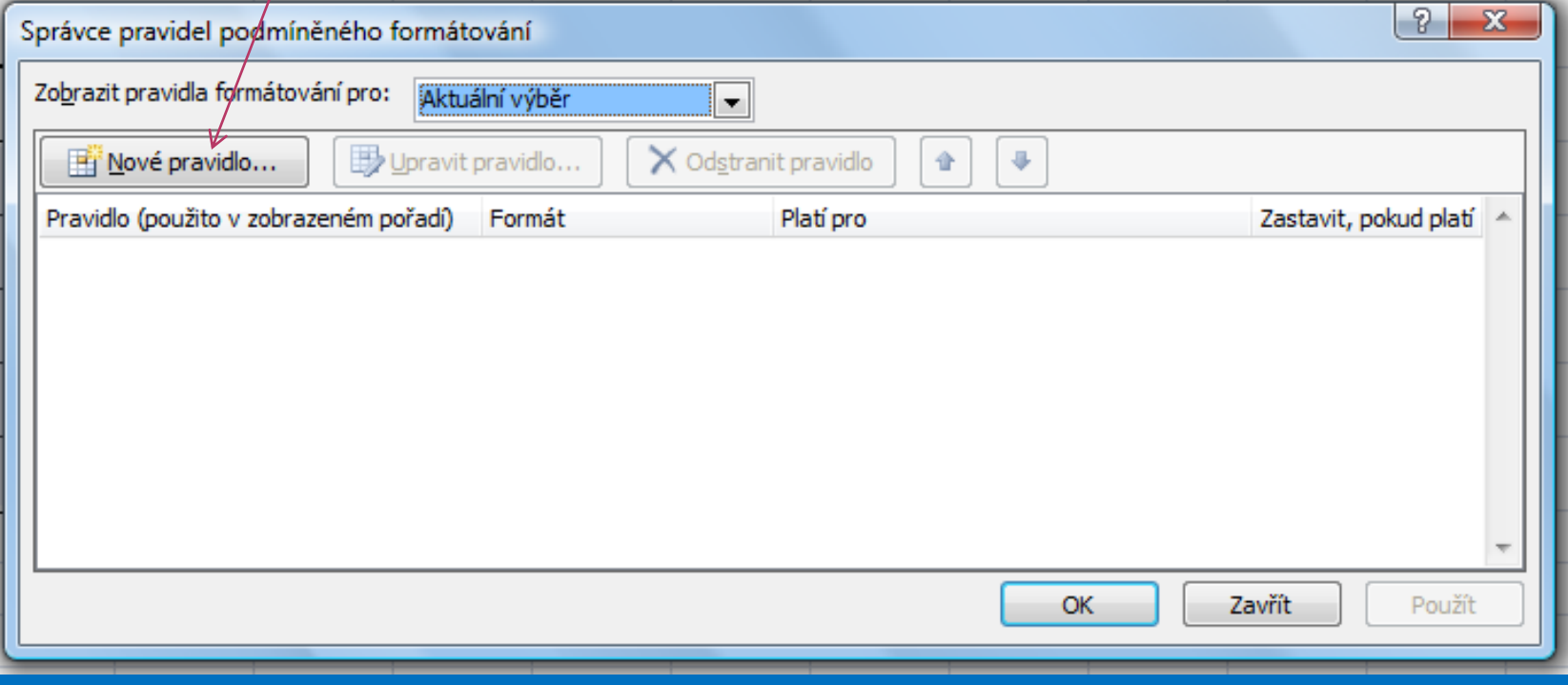

### **Podmíněné formátování**

#### V Novém pravidle formátování vybereme Formátovat pouze buňky obsahující

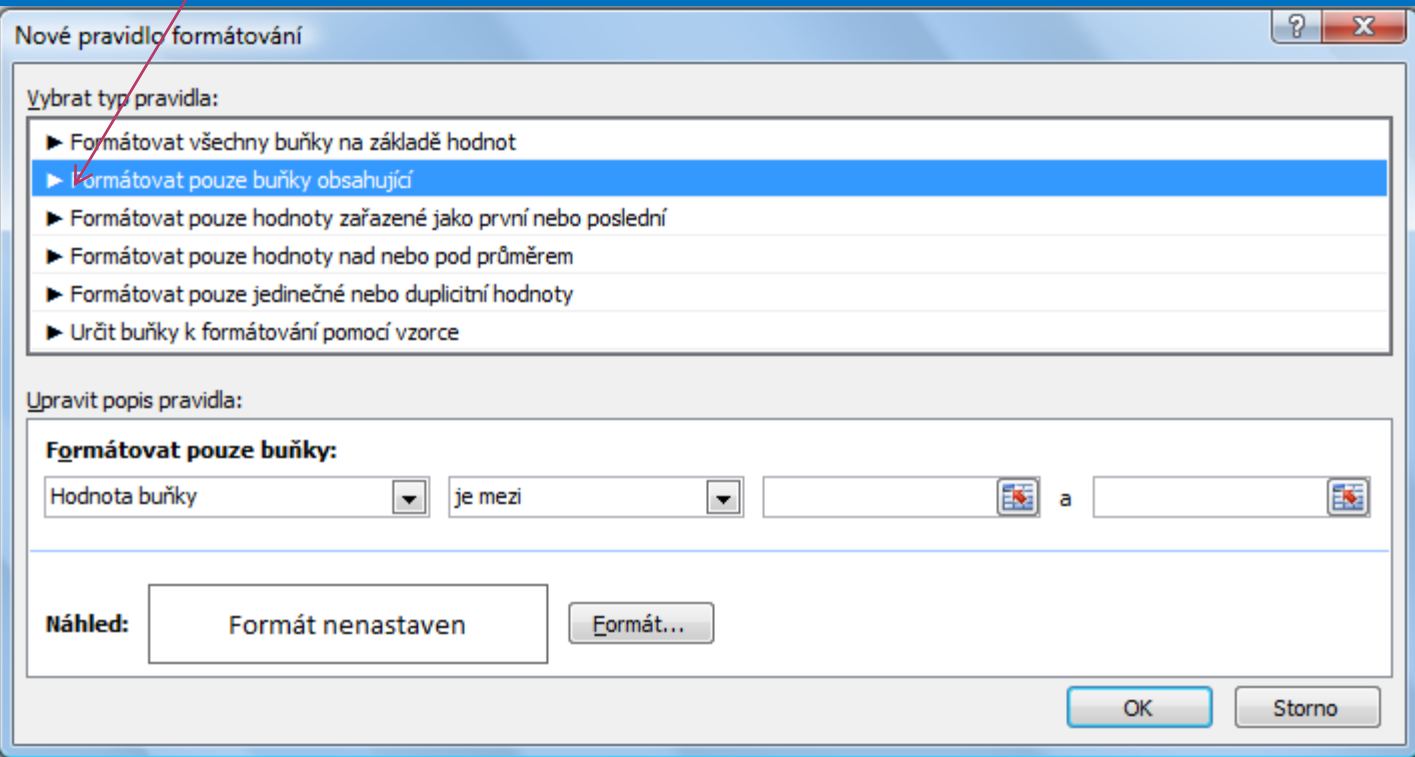

#### **Podmíněné formátování**

Upravíme popis pravidla a vybereme Formátovat pouze buňky podle Hodnoty buňky – je rovno.

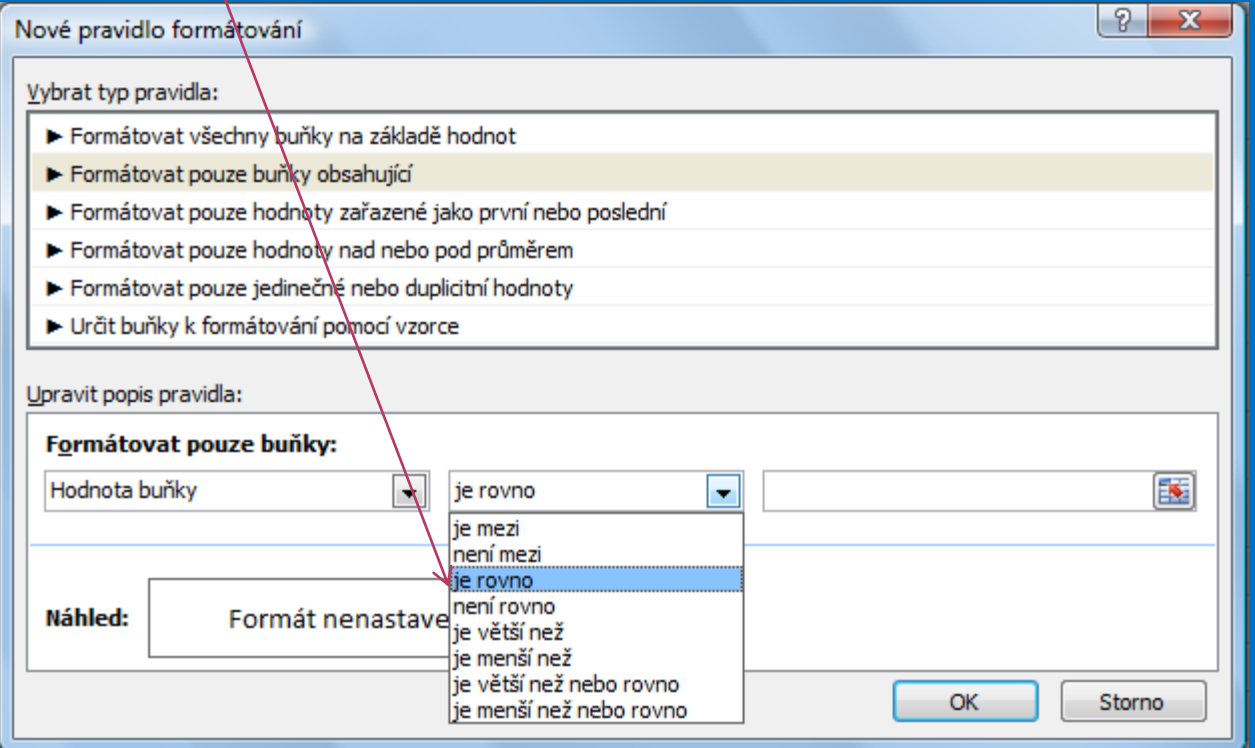

#### **Podmíněné formátování**

Uvedeme požadovanou hodnotu (může být i text) a označíme ikonku Formát….

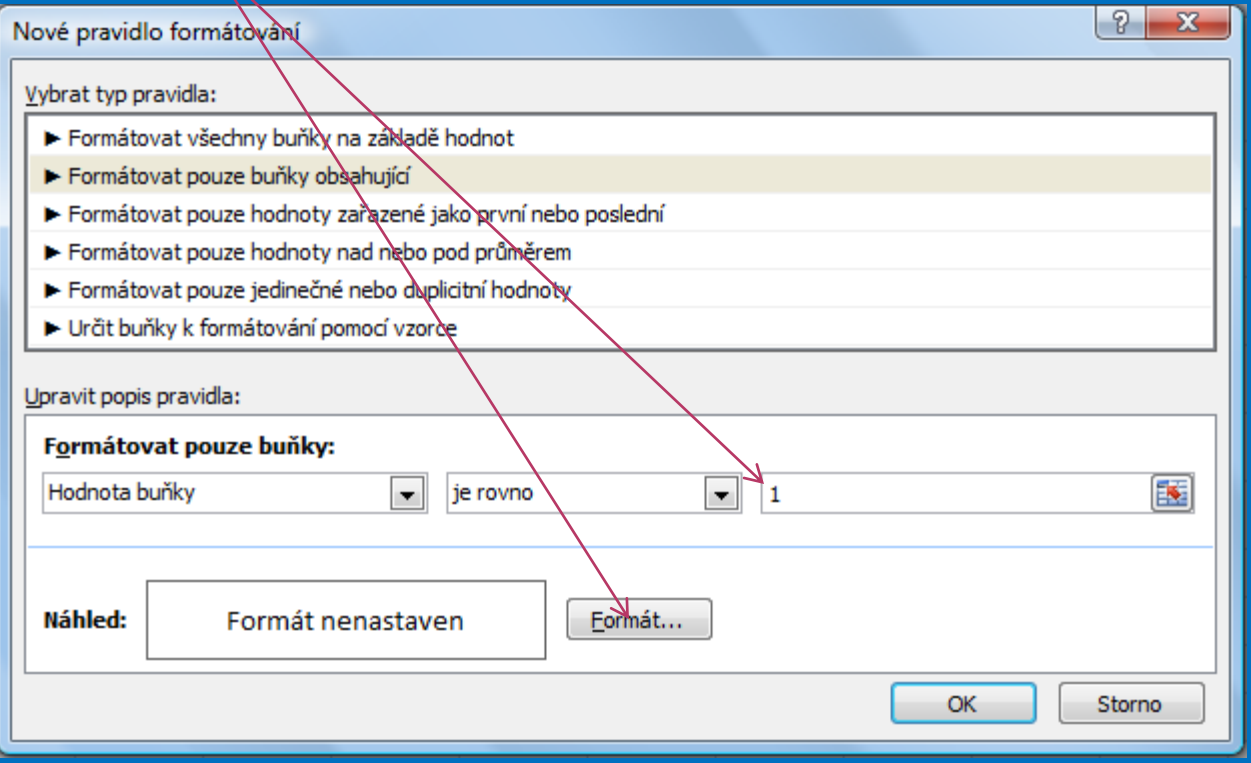

#### **Podmíněné formátování**

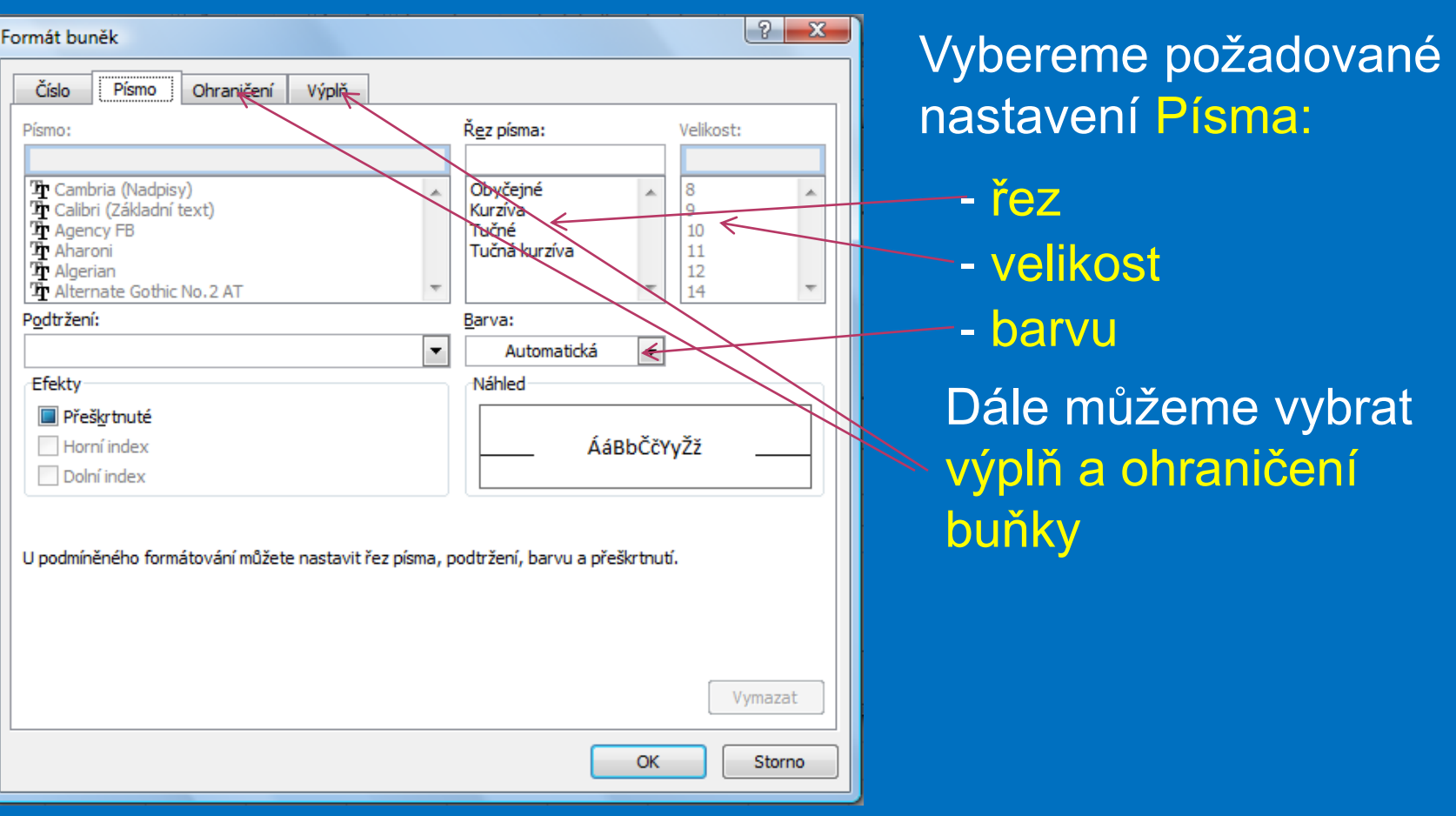

### **Podmíněné formátování**

Pro hodnotu 1 jsme stanovili písmo černé, tučné a výplň žlutou. Označíme znovu Nové pravidlo a opakujeme pro 2, 3, 4, a 5.

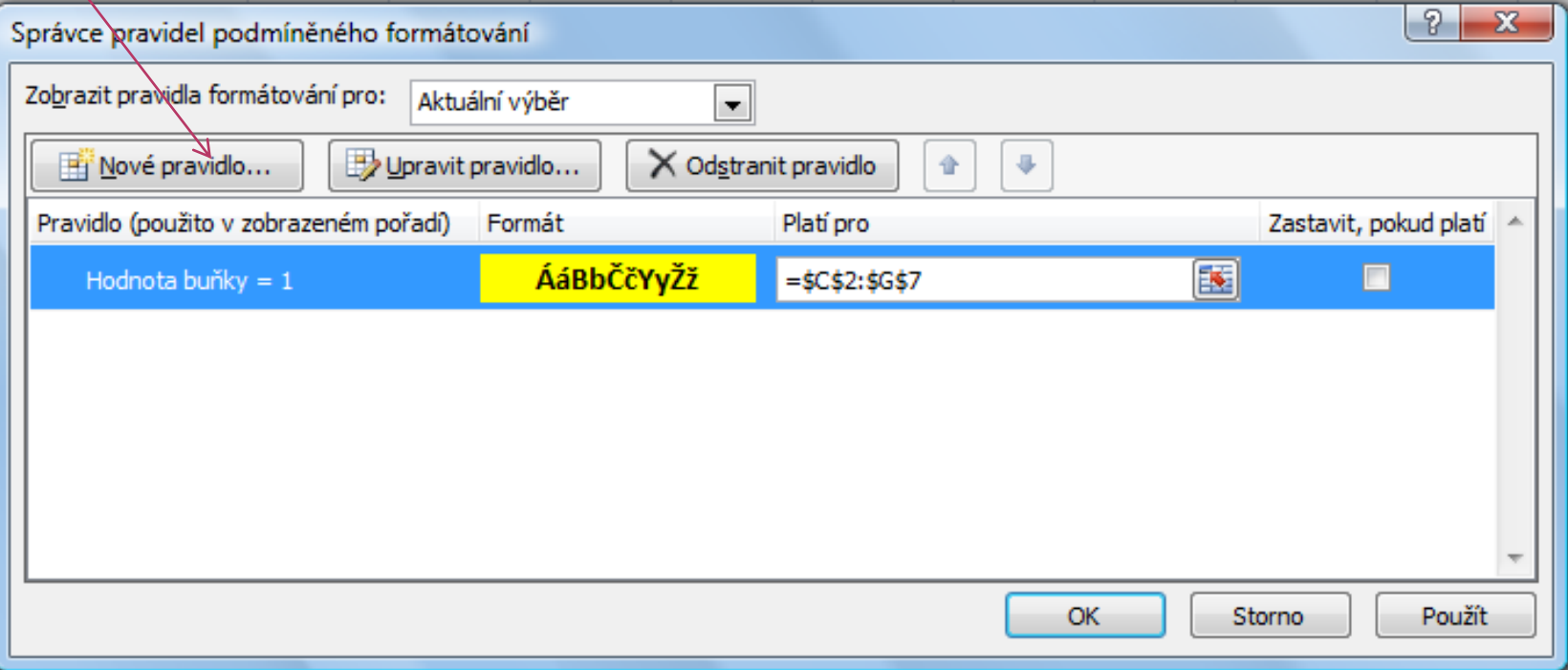

### **Podmíněné formátování**

Výsledkem je nastavení formátů buněk na základě kritérií, což jsou v našem případě známky 5, 4, 3, 2 a 1.

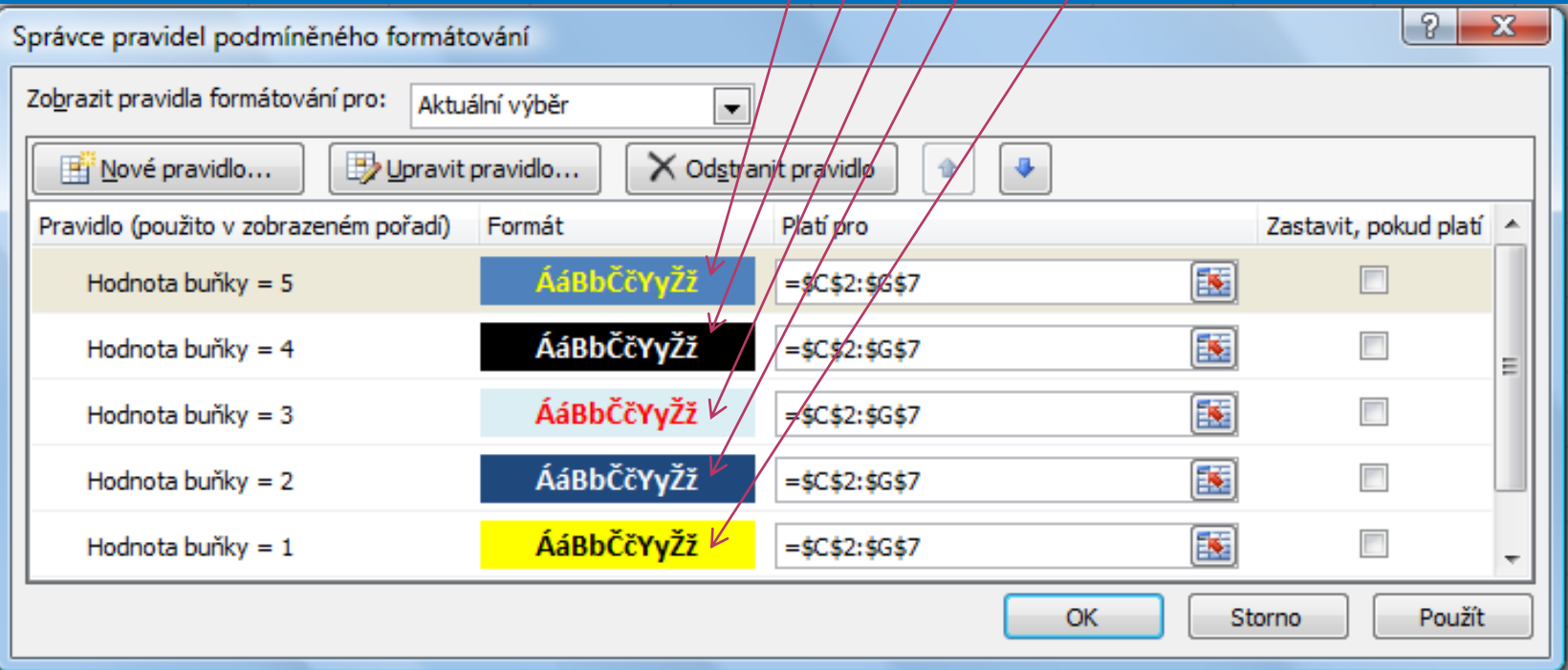

### **Podmíněné formátování**

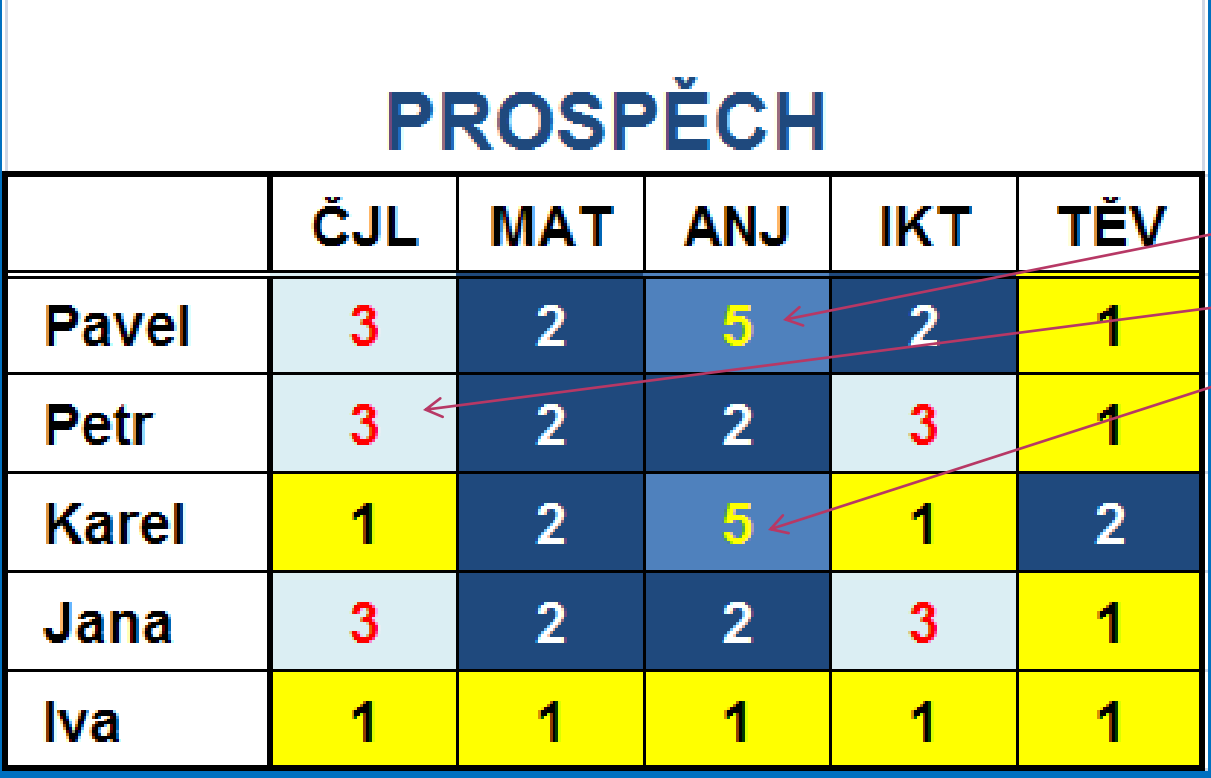

Wta**řípladěse e**bjeví nasta velemé změta u j**edabtlicé**ch buněk peatvelhod Abty, Esterou  $\theta$ reta kn $\ddot{\theta}$ al L $-3$ Karel z ANJ – 5 tak proběhnou změny okamžitě

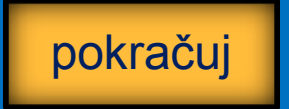

#### **Kontrolní cvičení**

a) Vytvoř rozvrh hodin vaší třídy. b) Použij pro každý předmět vlastní podmíněné formátování.

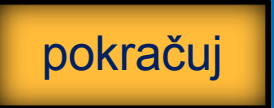

### **Seznam použité literatury a pramenů**

Použitá literatura: Pokud není uvedeno jinak, použitý materiál je z vlastních zdrojů autora.

V prezentaci byly použity kliparty Microsoft Office: http://office.microsoft.com

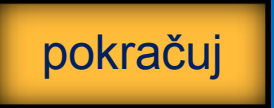

**Konec prezentace**